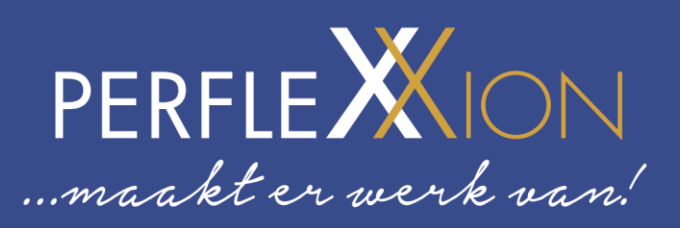

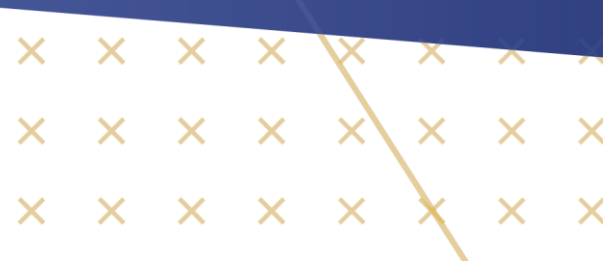

# **Tigris**

# Handleiding voor uitzendkrachten

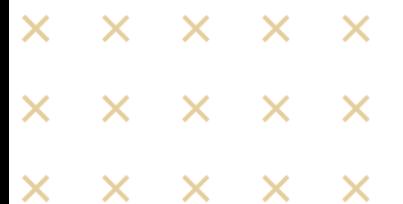

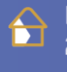

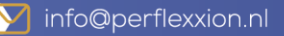

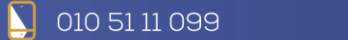

perflexxion.nl

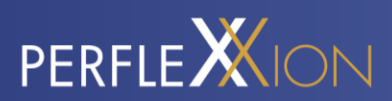

# <span id="page-1-0"></span>**INHOUDSOPGAVE**

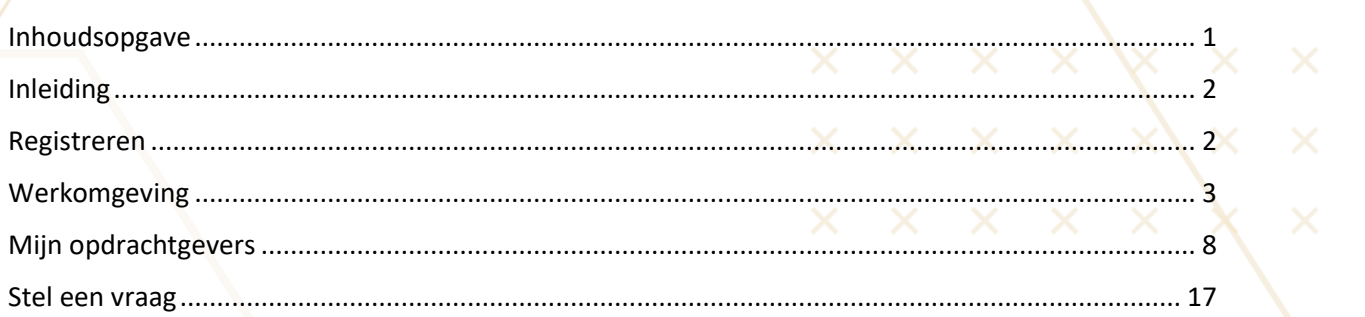

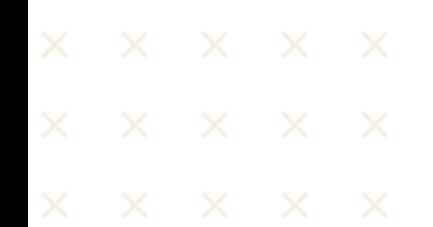

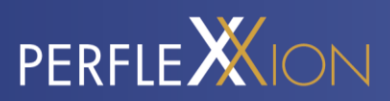

# <span id="page-2-0"></span>**INLEIDING**

Tigris is de uitzendsoftware dat ontwikkeld is op Salesforce. Hiermee werkt Perflexxion en zijn opdrachtgevers efficiënter samen.

Sinds januari 2021 is Perflexxion volledig overgestapt op Tigris. Dit betekent dat de software vanaf dit moment gefaseerd uitgerold wordt naar haar opdrachtgevers. In deze handleiding word jij als opdrachtgever meegenomen in alle mogelijkheden en richtlijnen van Tigris. Bij deze vast een korte opsomming van alle mogelijkheden:

- Er is een web app in de browser, maar ook een mobiele App beschikbaar.
- De urenregistratie verloopt via Tigris.
- Via Tigris vraagt de medewerker vakantiedagen aan.
- Chat starten tussen de opdrachtgever en flexkracht.
- Als opdrachtgevers kan je een nieuwe aanvraag plaatsen.

Lees alle informatie rustig door en mocht je hierna nog vragen hebben, stel ze dan gerust via de chat in de app.

# <span id="page-2-1"></span>**REGISTREREN**

Je wordt per e-mail uitgenodigd om je te registreren. Klik hiervoor op de link in de e-mail.

Na het klikken op de link kan je je registreren. Voer je eigen gekozen wachtwoord in. Herhaal hetzelfde wachtwoord in het veld " Bevestig wachtwoord".

In het vervolg kun je via de website van jouw uitzendbureau op " Mijn omgeving" klikken om in te loggen. Ga hiervoor naar [https://werknemer.tigris.nl.](https://werknemer.tigris.nl/) We raden Google Chrome of Mozilla Firefox aan voor een optimale gebruikerservaring.

Ook kun je de Tigris Flexplatform app downloaden via de App Store van iOS of de Google Play Store van Android. Ook kun je hier een review achterlaten wat je van de app vindt.

#### IOS Apple App Store:

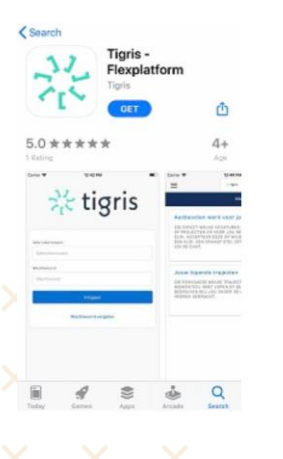

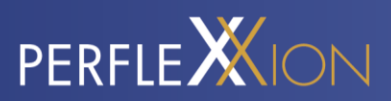

Ook kun je de Tigris Flexplatform app downloaden via de App Store van iOS of de Google Play Store van Android. Ook kun je hier een review achterlaten wat je van de app vindt.

# <span id="page-3-0"></span>**WERKOMGEVING**

#### **Hoofdpagina**

Op de hoofdpagina zie je of er actief vacatures of diensten door Perflexxion aan jou worden aangeboden. Ook heb je daar zicht op jouw lopende sollicitatieprocedures. Je kunt doorklikken op beide opties om de details en status in te zien. Ook kun je op de hoofdpagina aangeven of je beschikbaar bent voor werk of niet.

#### *Via website*

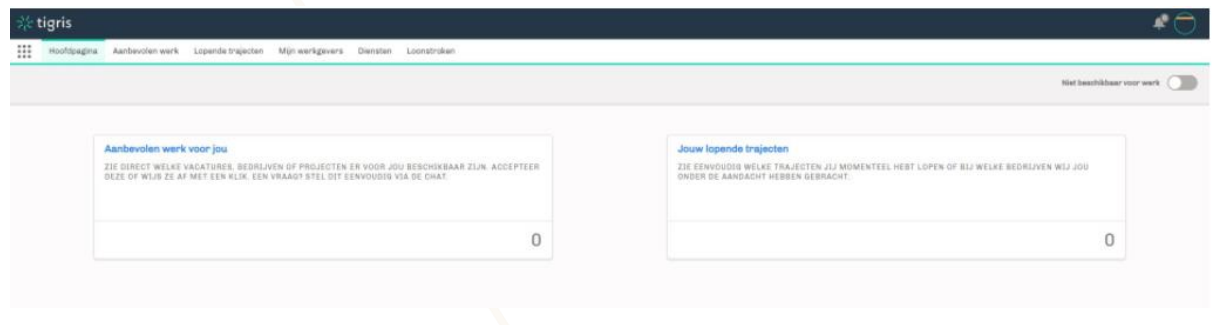

#### *Via app*

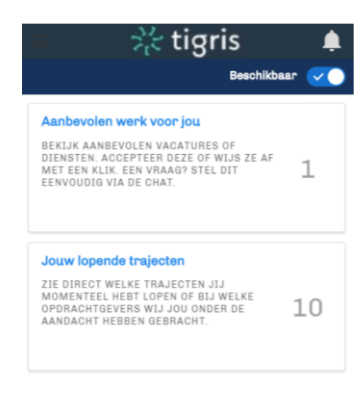

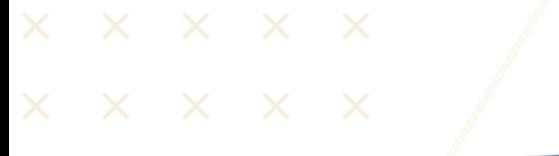

Stel is vraag aan Tigris

 $\bullet$ 

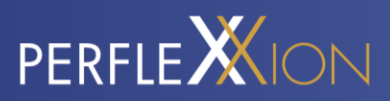

# **Profiel**

Het menu in te app is te bereiken door naar rechts te swipen. Er opent dan een menu aan de linkerzijde van het scherm.

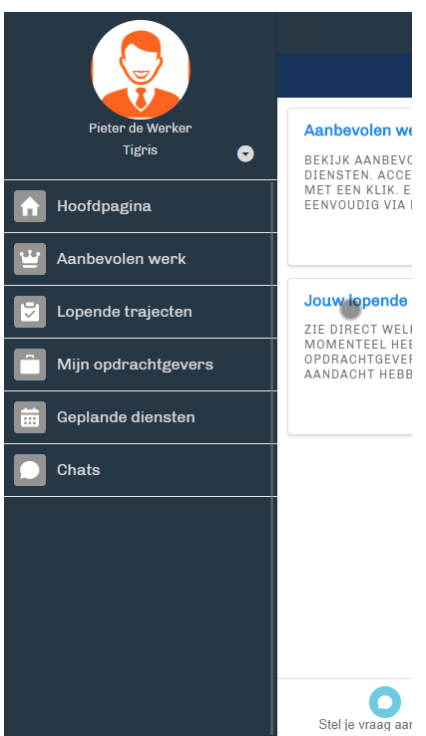

Door te klikken op je avatar, kom je in de profielinstellingen. Je kunt hier je persoonlijke gegevens beheren, een profielfoto instellen, of documenten delen met je Perflexxion.

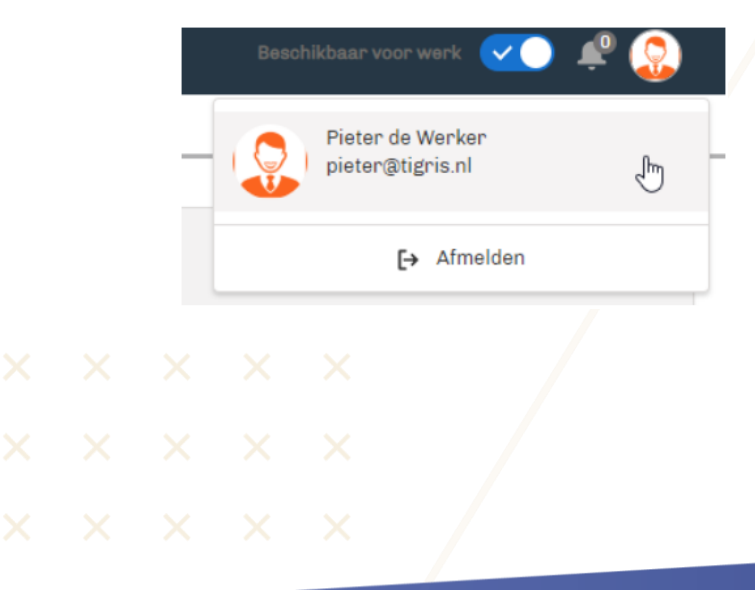

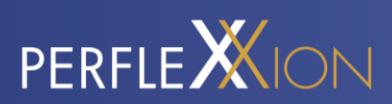

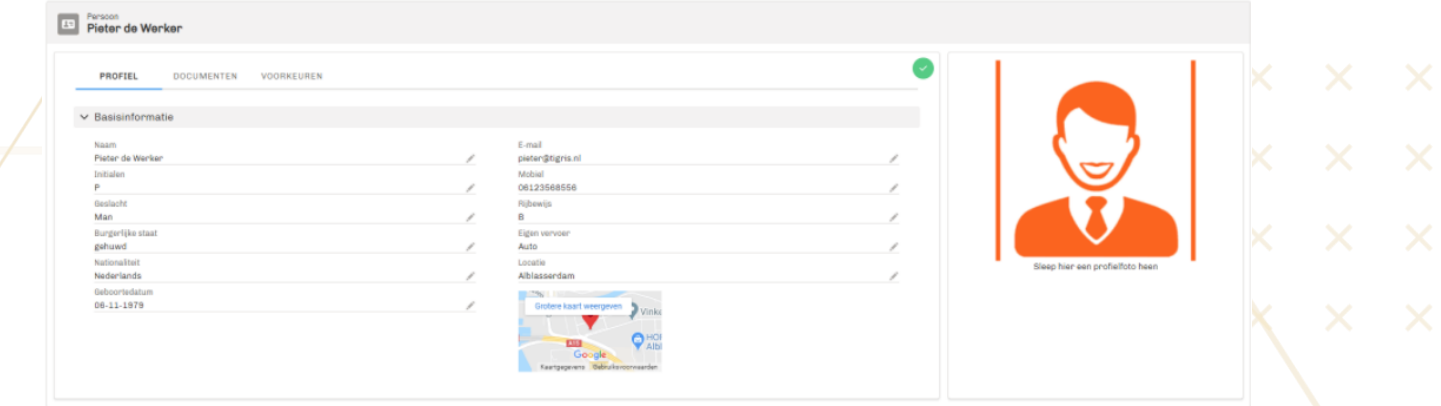

# *Via app*

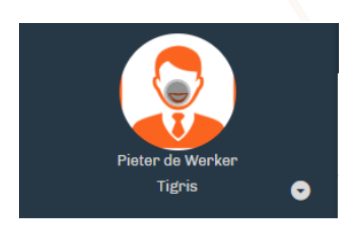

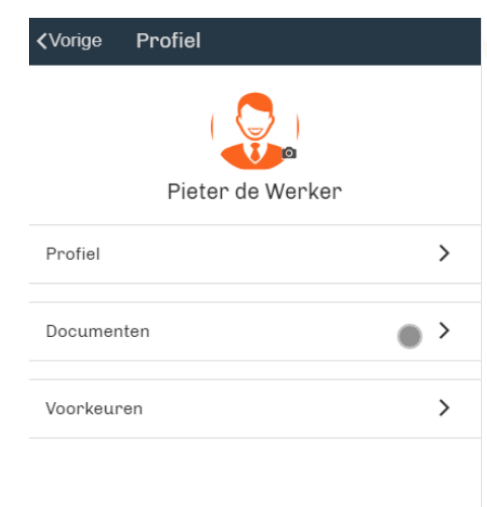

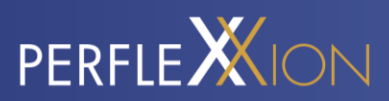

#### **Documenten delen**

Binnen de beveiligde omgeving is het mogelijk om bestanden te delen met Perflexxion. Denk hierbij bijvoorbeeld aan een getekend document of een scan van de bankpas. Klik onder 'Documenten' op 'Upload een bestand' en geef aan wat voor type document het betreft, en of het bestand gedeeld moet worden

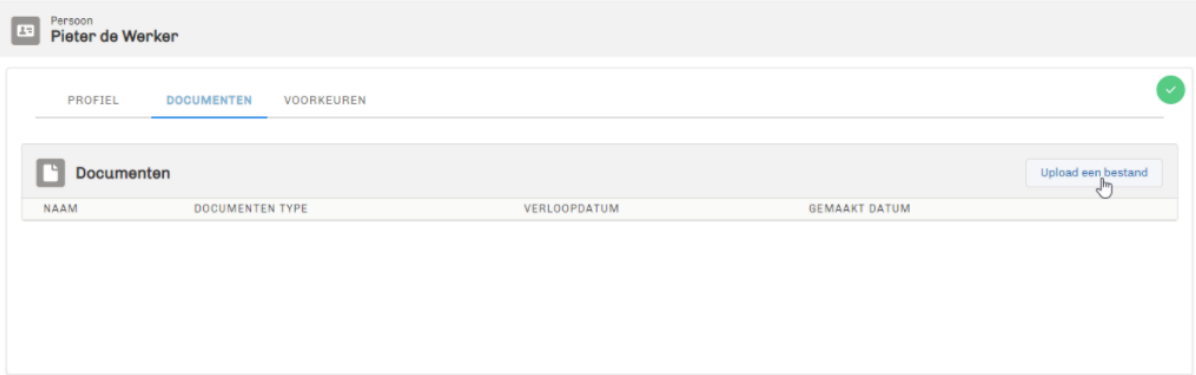

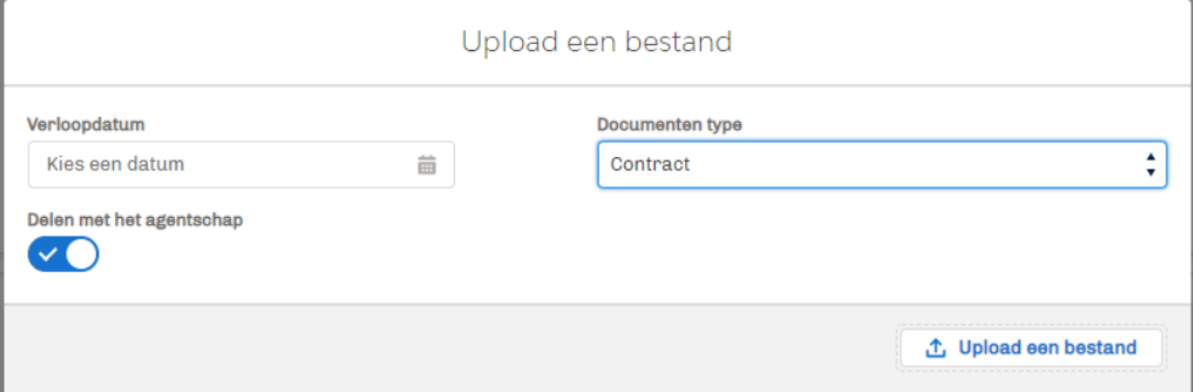

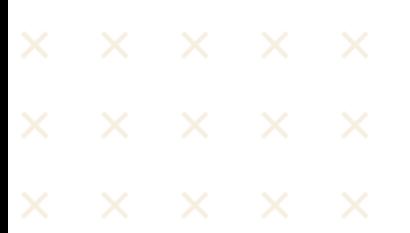

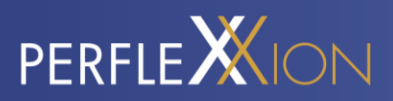

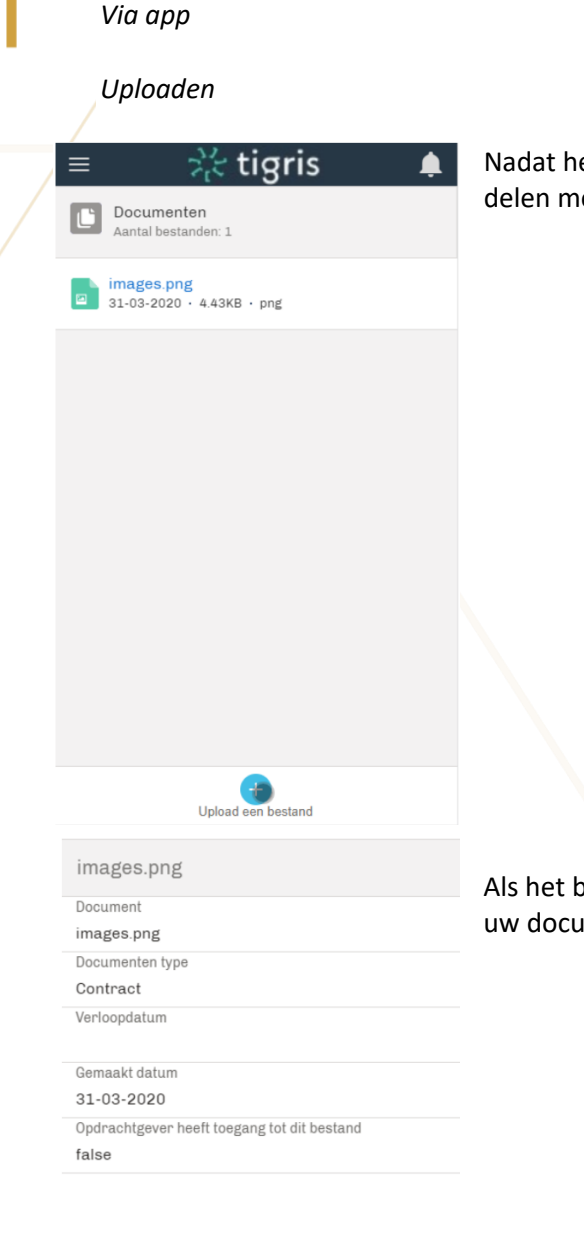

Nadat het bestand is geüpload, heb je de mogelijkheid om deze te delen met Perflexxion via de knop 'Delen' linksonder.

Als het bestand gedeeld is, wordt deze automatisch zichtbaar onder uw documenten in de omgeving van Perflexxion.

Verwijde

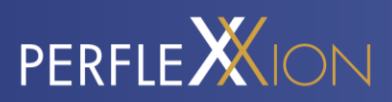

# <span id="page-8-0"></span>**MIJN OPDRACHTGEVERS**

Wanneer je de sollicitatieprocedure hebt afgerond en daadwerkelijk aan de slag bent gegaan, kun je via deze sectie jouw opdrachtgevers bekijken.

# *Via website*

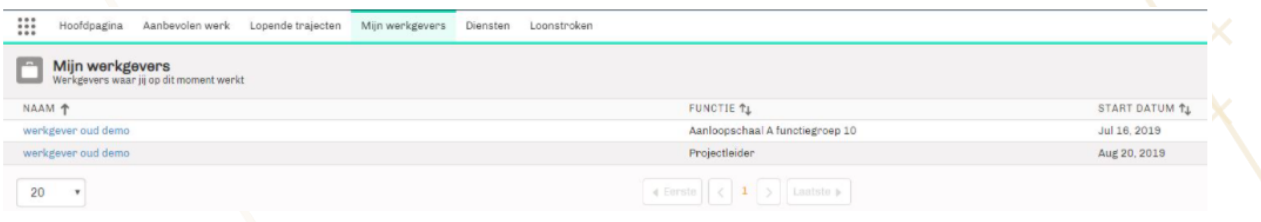

## *Via app*

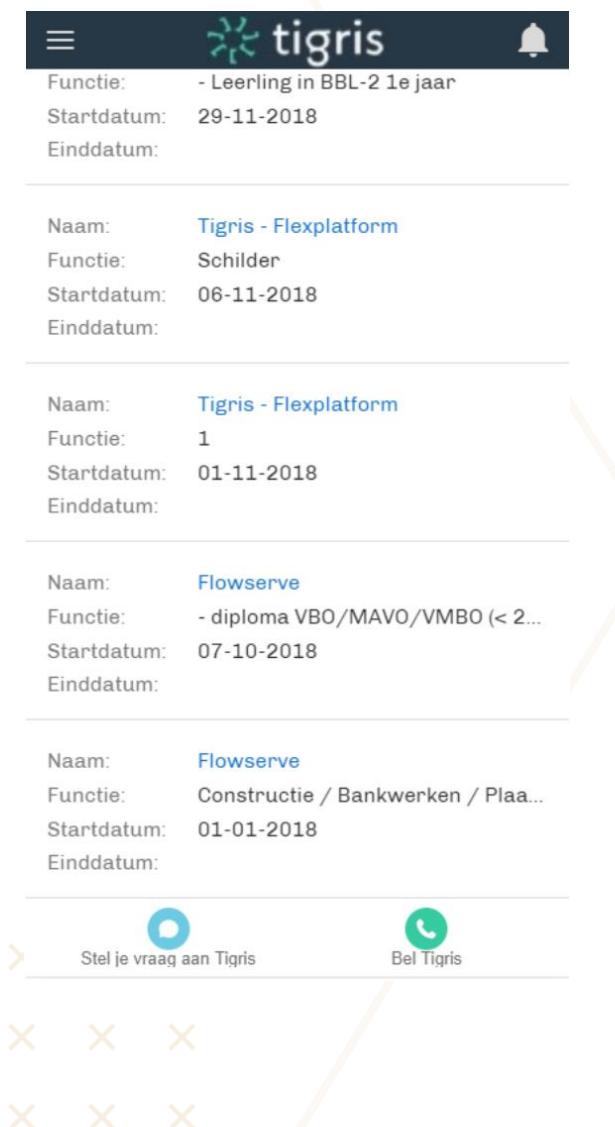

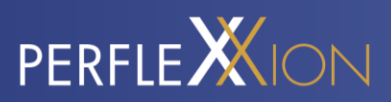

### **Nieuw urenbriefje invullen**

Door te klikken op de betreffende werkgever, kun je uren registreren. Dit doe je door op 'Nieuwe Timesheet' te klikken.

# *Via website*

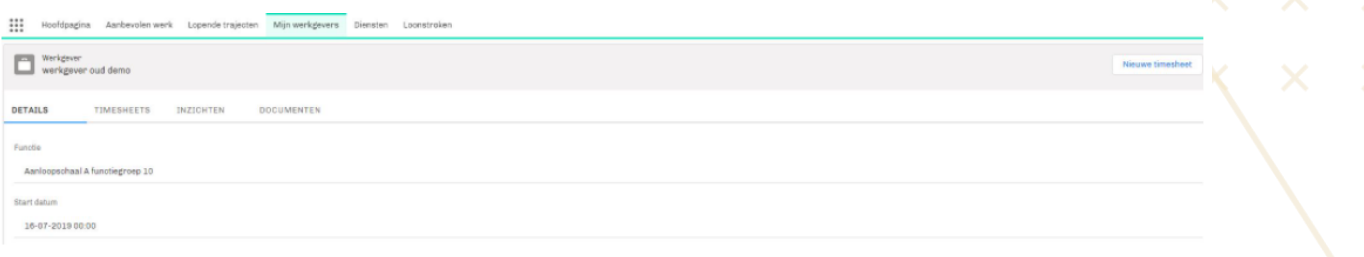

Nieuwe timesheet

*Via app*

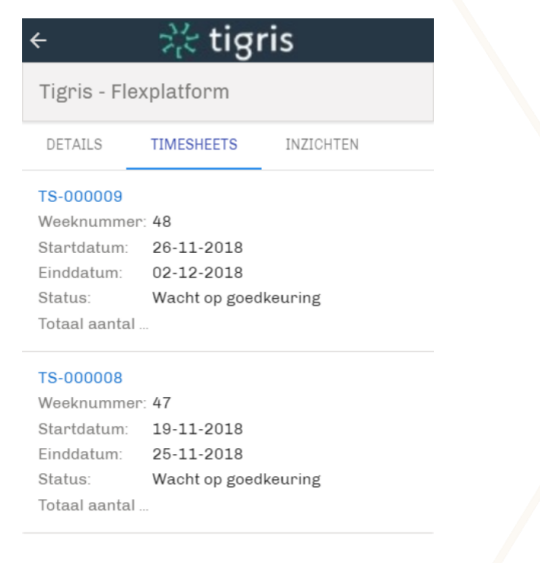

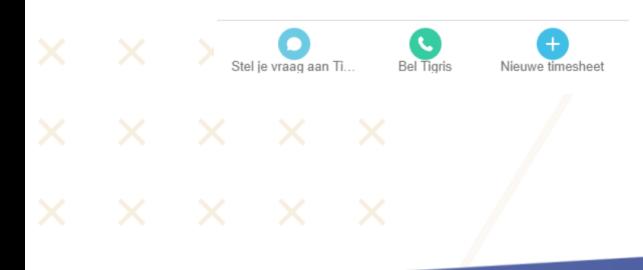

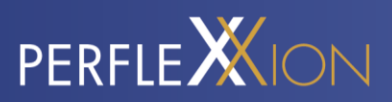

# **De juiste week selecteren**

Vervolgens wordt je gevraagd om de juiste week te selecteren.

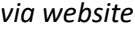

42

Timesheet

werkgever oud demo Weeknummer Uurloon 15.00

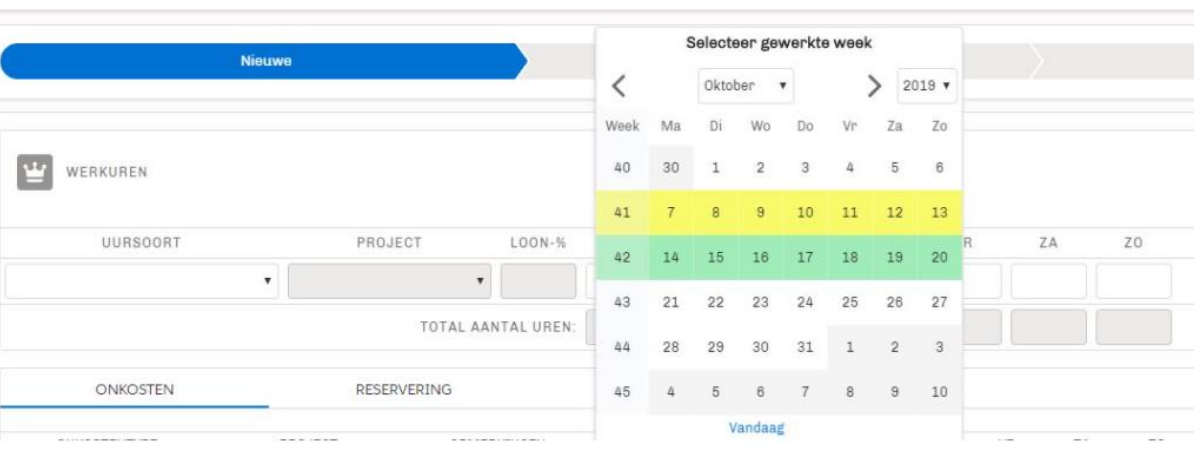

## *via app*

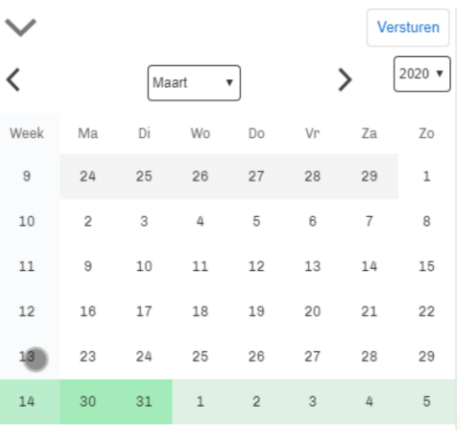

Vandaag

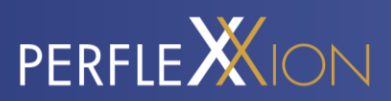

# **Uren registreren**

Bij het registreren van je uren kun je kiezen uit de beschikbare uursoorten en projecten die horen bij jouw werkzaamheden. Vervolgens vul je de uren per dag in.

# *via website*

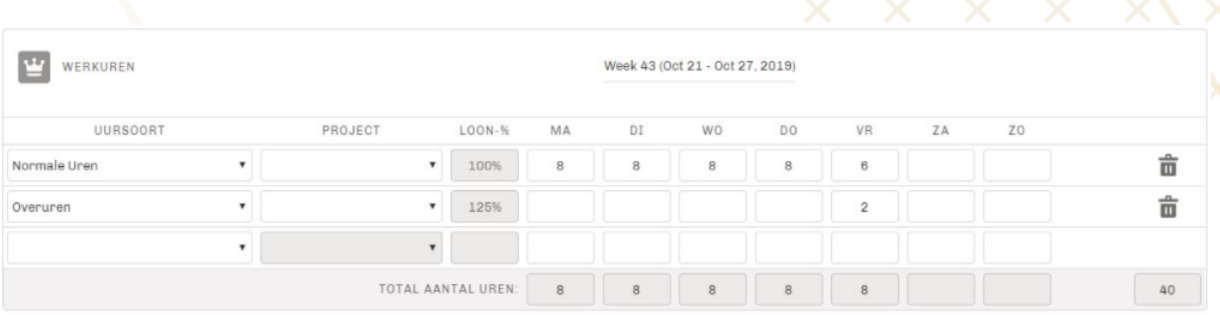

#### *via app*

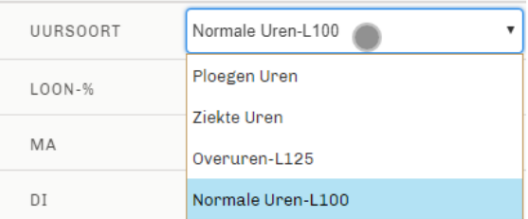

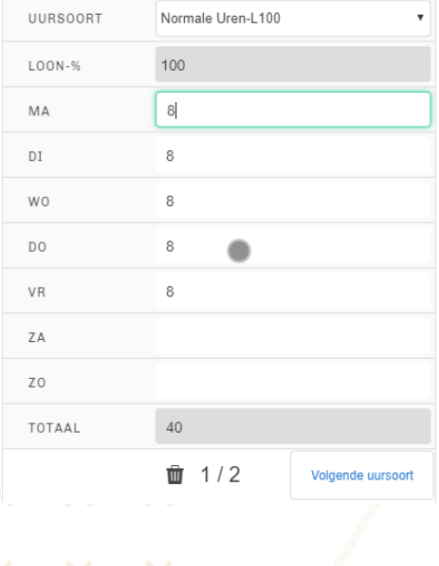

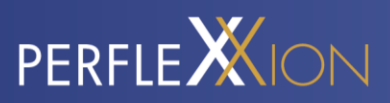

Om uren op verschillende tariefregels te schrijven, kan er in de app worden gekozen voor 'Volgende uursoort'. Om foute invoer weg te gooien, klik op het prullenbakje.

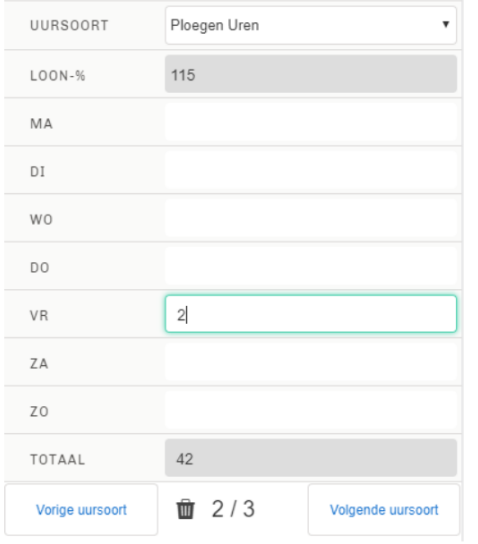

## **Reserveringen**

Onder de sectie 'Reserveringen' zie je direct jouw beschikbare saldo aan reserveringsuren en vakantiegeld. Als je verlofdagen wilt opnemen, kun je hier ook direct de uren registreren (afhankelijk van de instellingen van Perflexxion). Je ziet dan direct wat voor invloed dit heeft op je beschikbare uren.

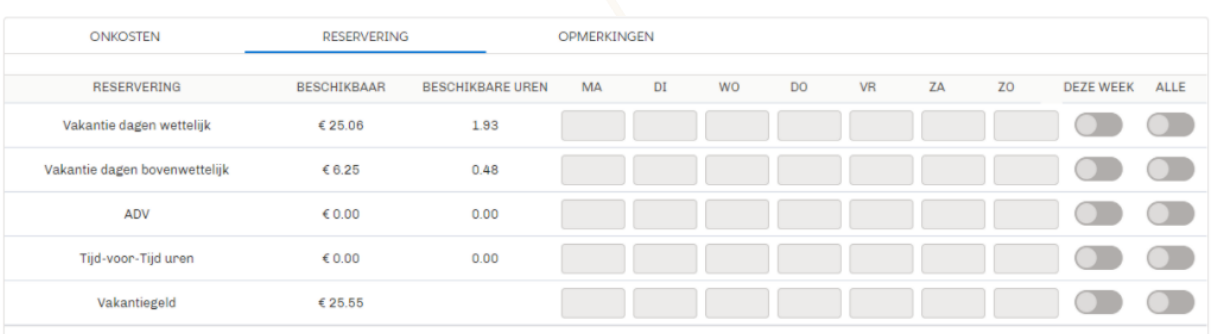

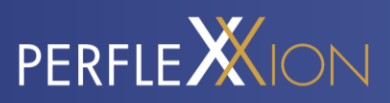

# *Via app*

Onderaan kan er geswitcht worden tussen de verschillende soorten beschikbare reserveringen

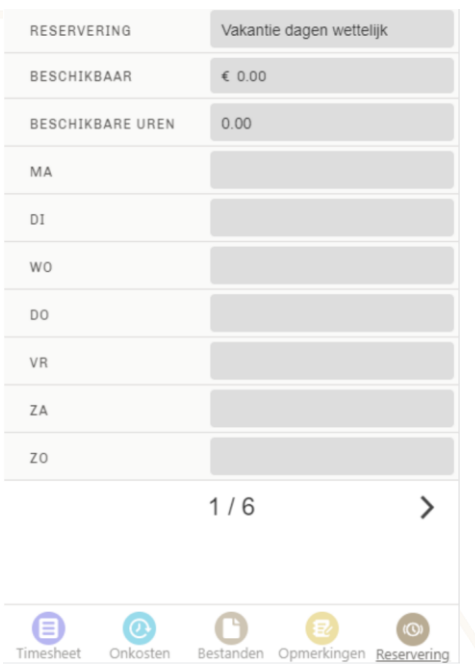

## **Opmerkingen**

Heb je nog een opmerking die je mee wilt sturen met de Timesheet, dan kun je die kwijt onder de sectie 'Opmerkingen'. Je kunt hier bijvoorbeeld je aanvraag voor een vakantiedag toelichten, of aangeven waarom je uren op bijzonder verlof hebt geregistreerd.

Behalve het ingeven van een opmerking kun je hier ook zien wanneer een Timesheet is goedgekeurd door Perflexxion of door de opdrachtgever.

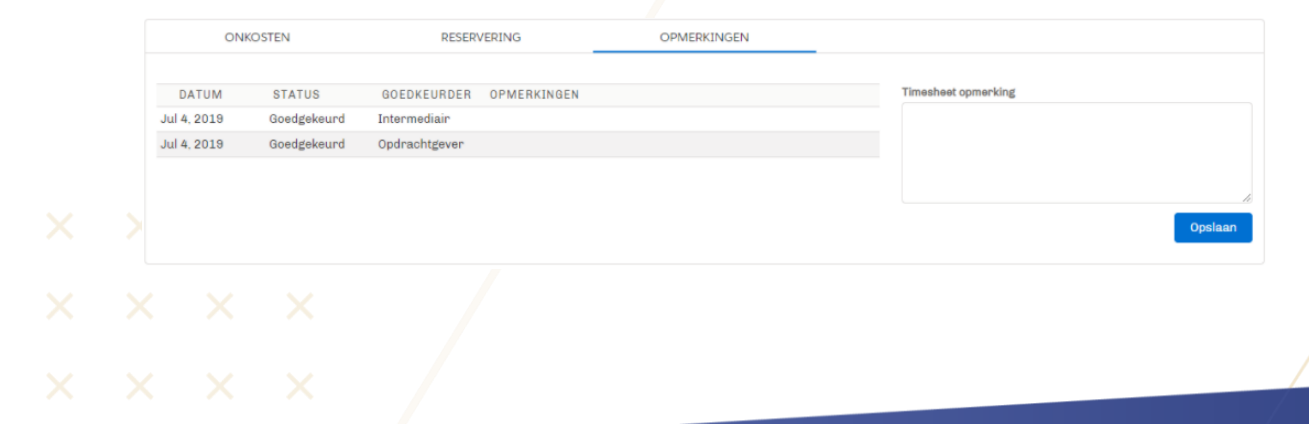

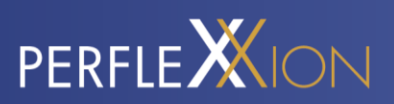

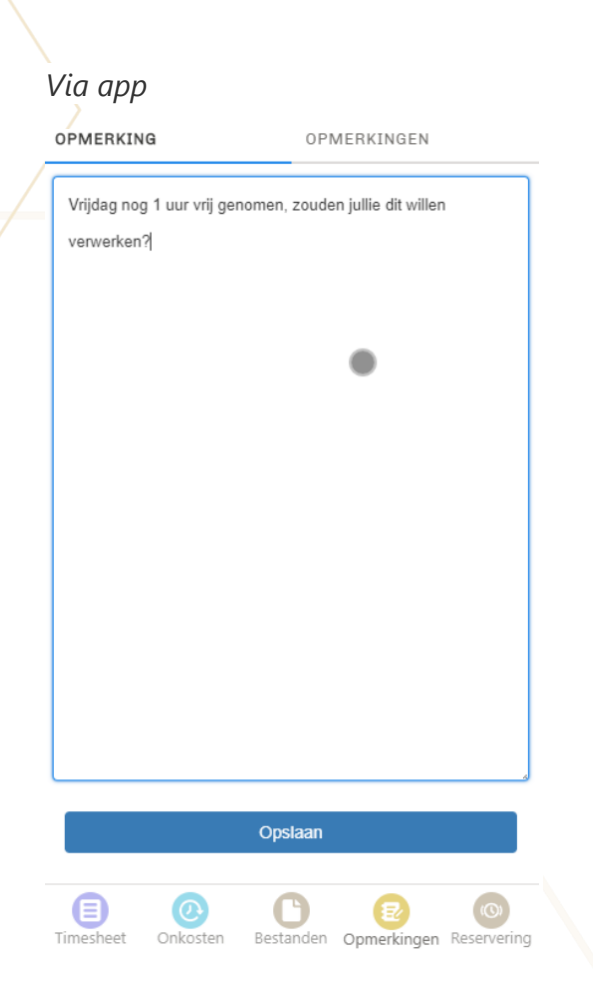

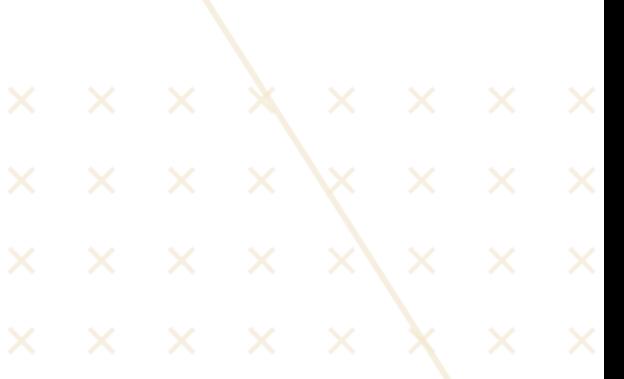

## **Bijlage toevoegen**

Wanneer je bijvoorbeeld een getekend werkbriefje, bonnetje of een onkostendeclaratie als bijlage wilt toevoegen, kun je op 'Upload een bestand' klikken en het betreffende document selecteren. Het bestand zal dan worden meegestuurd met jouw urenbriefje.

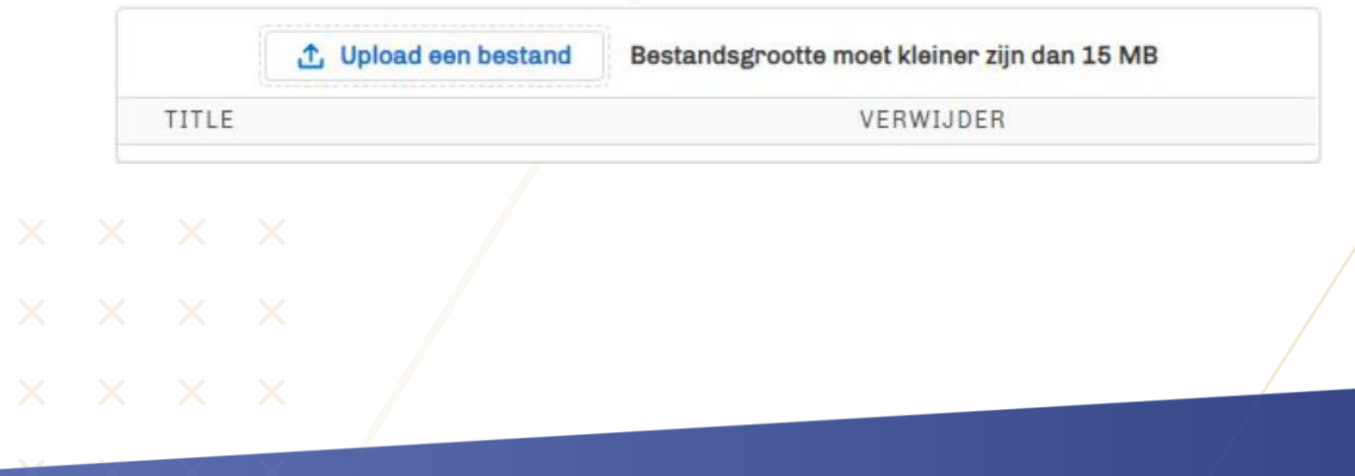

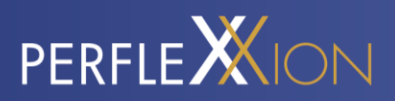

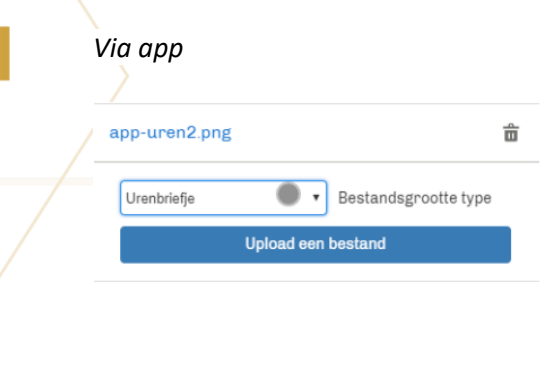

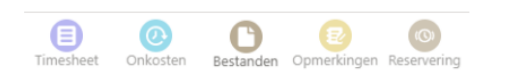

### **Opslaan en indienen voor goedkeuring**

Wanneer je alle gegevens voor de betreffende week hebt ingevuld, klik je op opslaan. Het is dan nog mogelijk om aanpassingen te doen en opnieuw op opslaan te klikken. Wanneer alles definitief is, klik je op 'Indienen voor goedkeuring'. Je urenbriefje is dan definitief en wordt aangeboden aan de opdrachtgever en/of het uitzendbureau (afhankelijk van de goedkeuringsinstellingen).

*Via website*

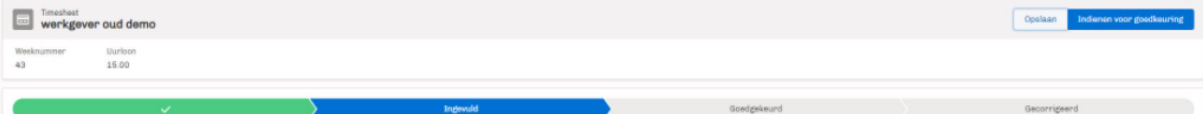

#### *Via app*

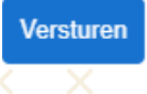

Het is mogelijk om de Timesheet op te slaan, om deze later verder in te vullen, of de Timesheet direct aan te bieden ter goedkeuring.

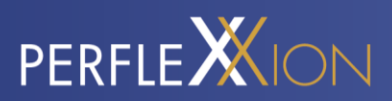

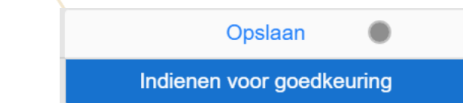

### **Inzichten onder de werkgever**

Onder de werkgever kun je de ingevulde urenbriefjes (en de status) bekijken, de details van de plaatsing inzien en, indien beschikbaar, inzichten inzien en documenten bekijken die met jou gedeeld zijn.

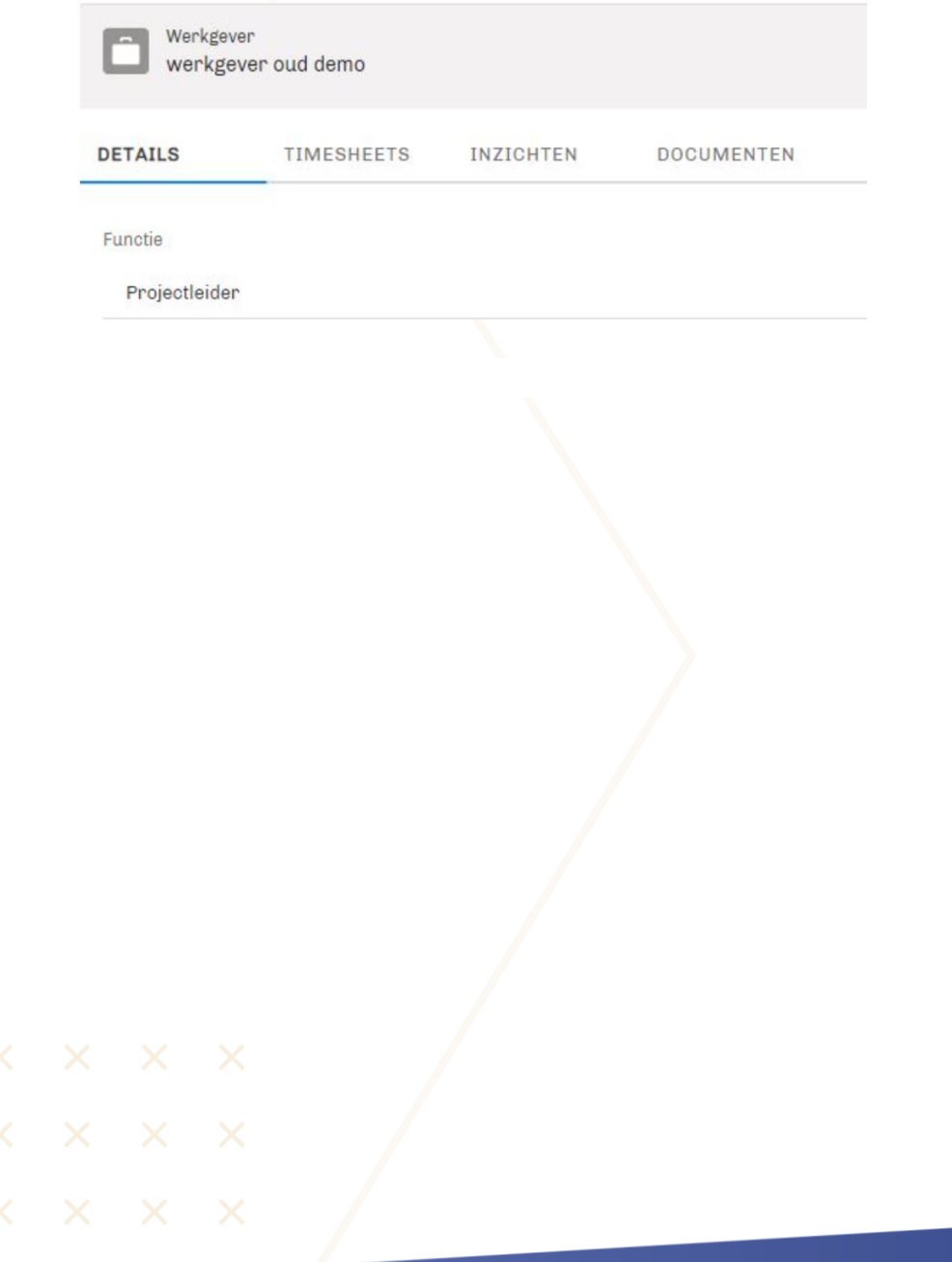

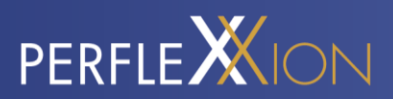

# <span id="page-17-0"></span>**STEL EEN VRAAG**

Mocht je ergens niet uitkomen of vragen hebben, stel dan je vraag via de app aan Perflexxion. Links onderin zit een knop om een chat te starten.

*Via app/website*

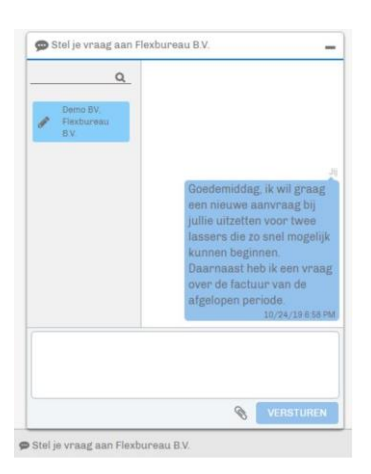

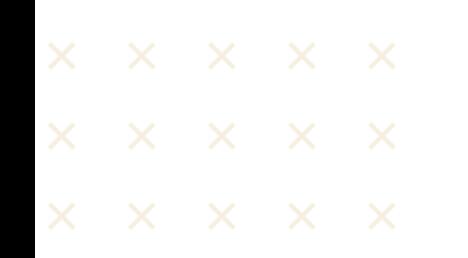

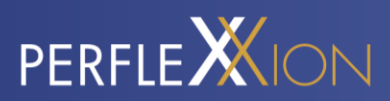

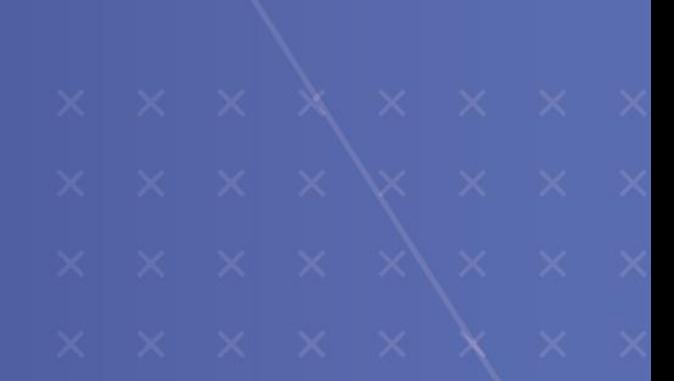

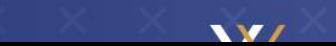